## Tutoriel Réunion virtuelle Via

S'identifier sur Arena / Formation et Ressources

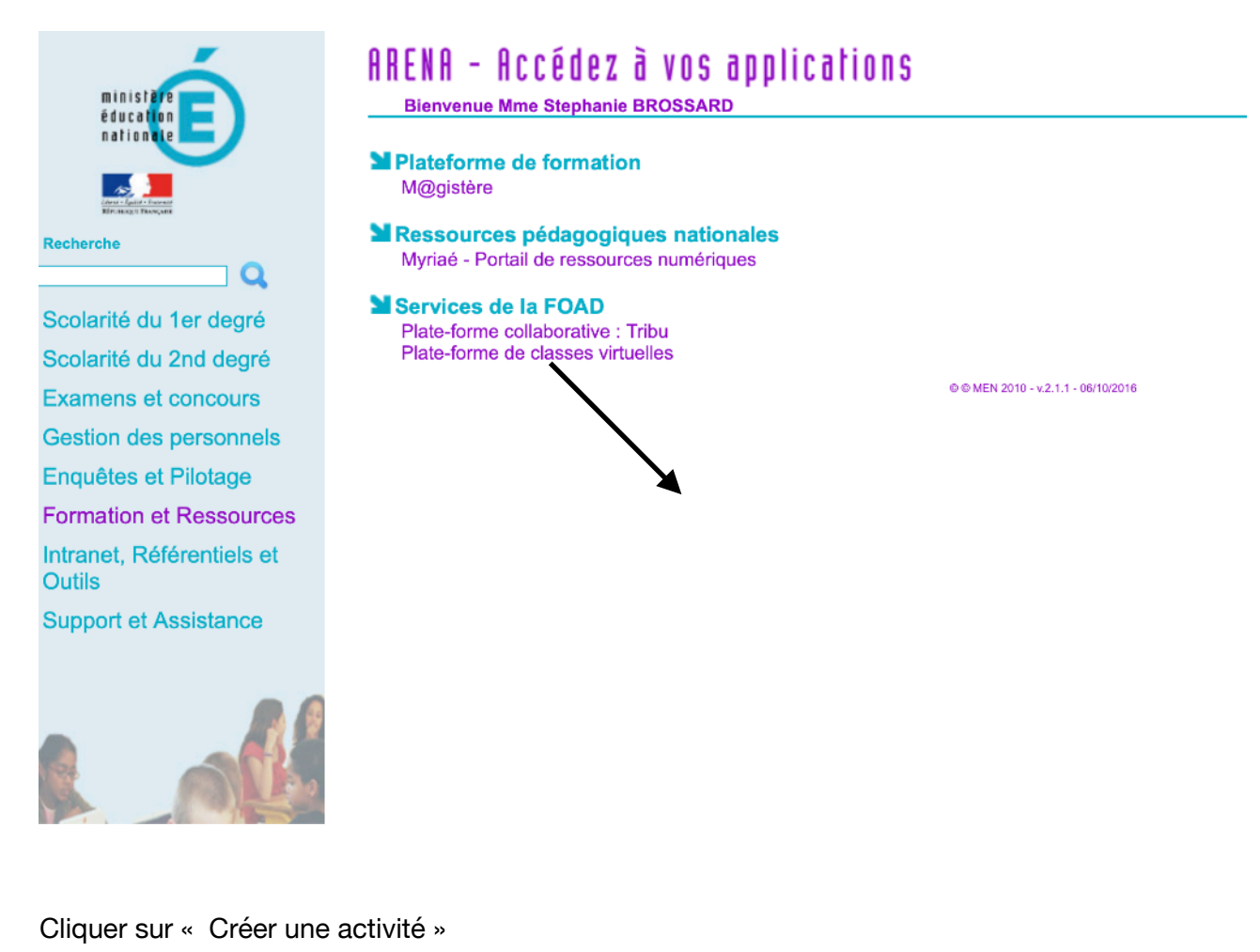

Ma cl@sse **Virtuelle** 

**ACCUEIL** 

### **MON VIA**

Accueil Mes activités Mes contenus Mes messages (1) Mon profil Ma configuration

#### **SUPPORT**

## Mes liens rapides

- Refaire l'assistant de configuration
- **O** Demander de l'assistance technique
- Modifier mon profil
- + Créer une activité

Accéder à mon activité personnelle

Renseigner le titre, la date, l'heure de début et de fin.

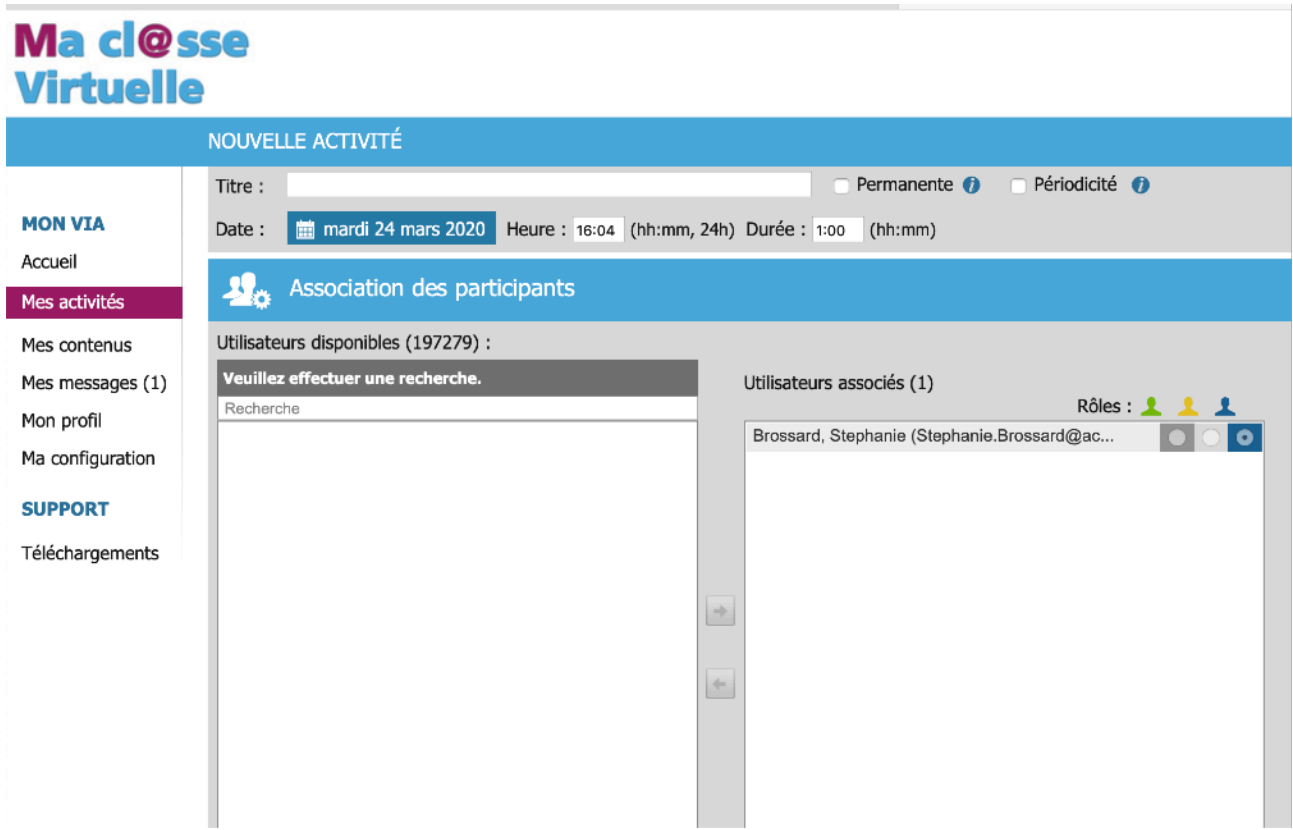

Rechercher les utilisateurs dans la barre de recherche, cliquer sur la proposition et sur la flèche pour insérer chaque utilisateur dans la colonne de droite. Cliquer sur un rôle pour chaque utilisateur.

# Ma cl@sse **Virtuelle**

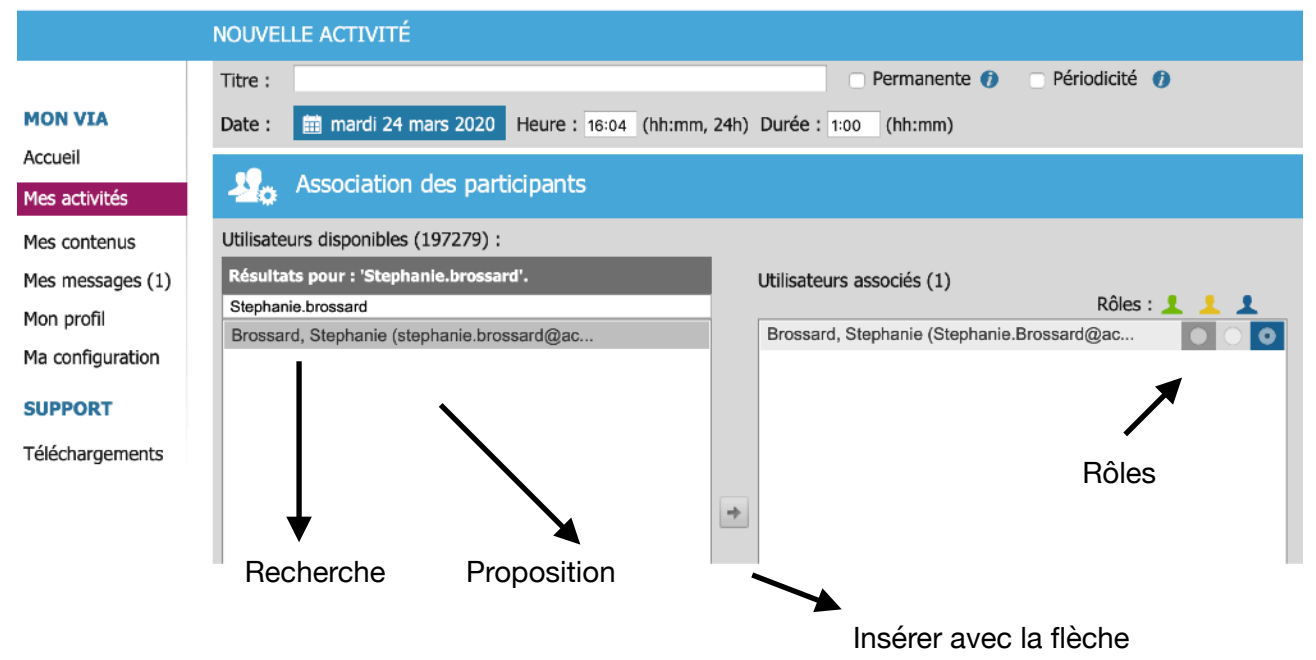

Pour inviter des utilisateurs qui n'ont pas de mails académiques:

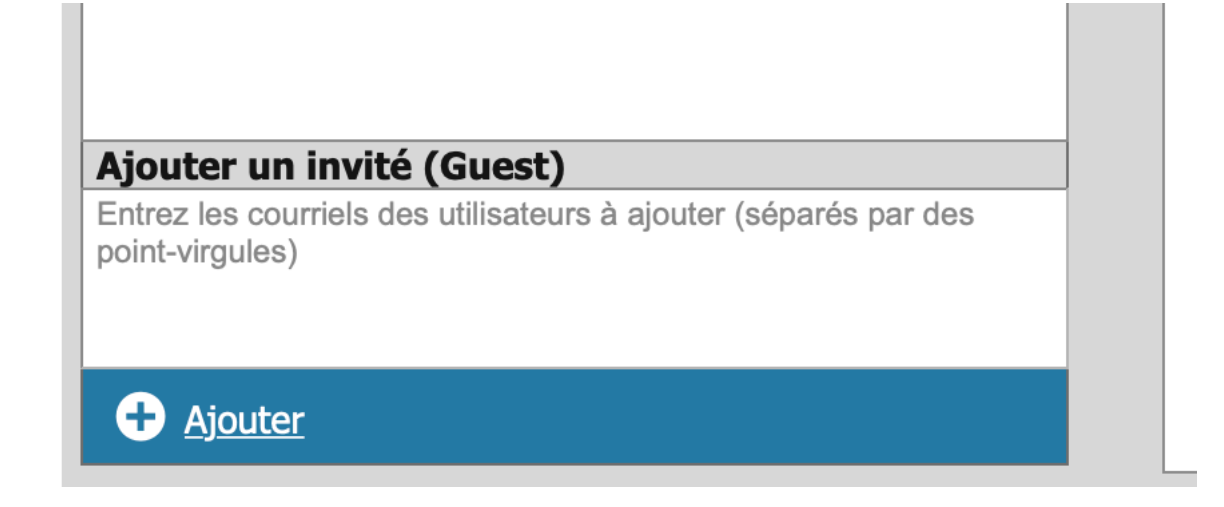

Méthode la plus simple: envoi d'invitations aux utilisateurs avec rappel 1 heure avant. Ne pas oublier d'enregistrer !

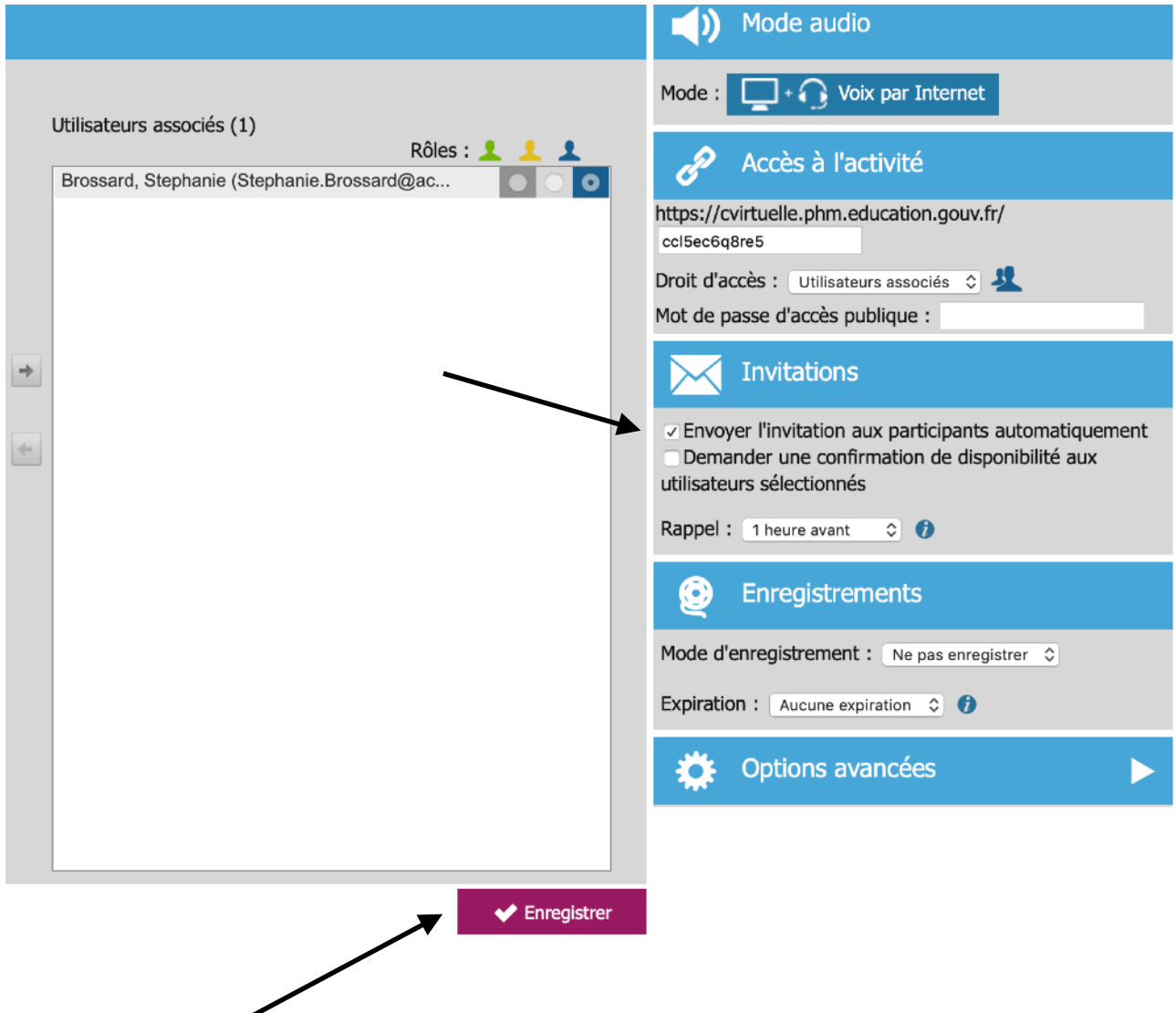

Réception d'une invitation à une réunion Via: possibilité d'accéder avant la réunion pour préparer les interfaces micro, caméra…

La première fois, cliquer sur télécharger et lancer l'application.

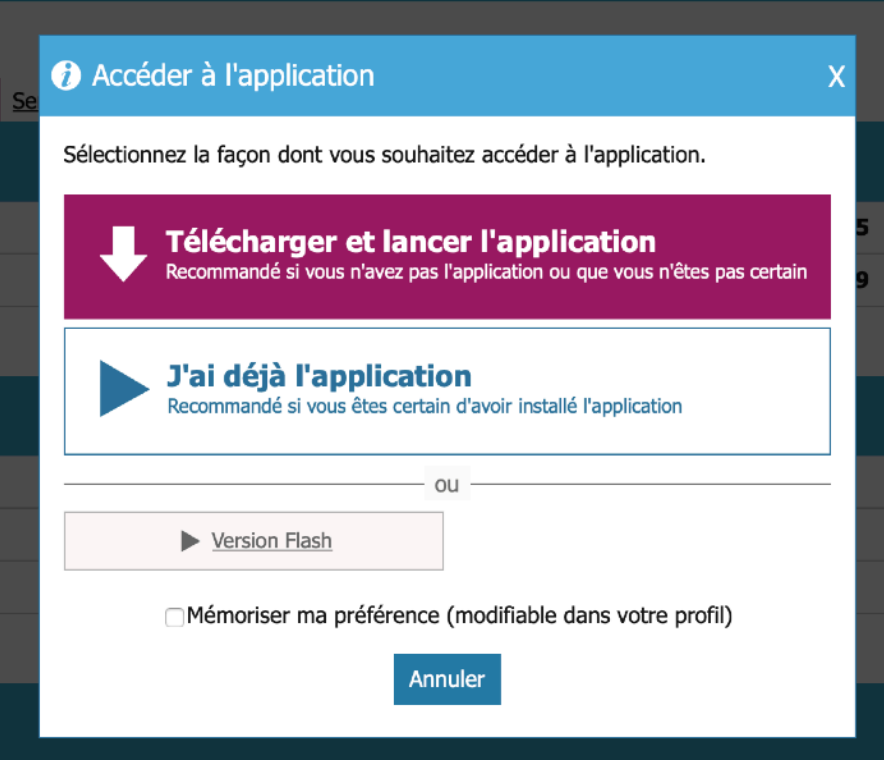

#### **Pendant la réunion VIA:**

Je demande la parole

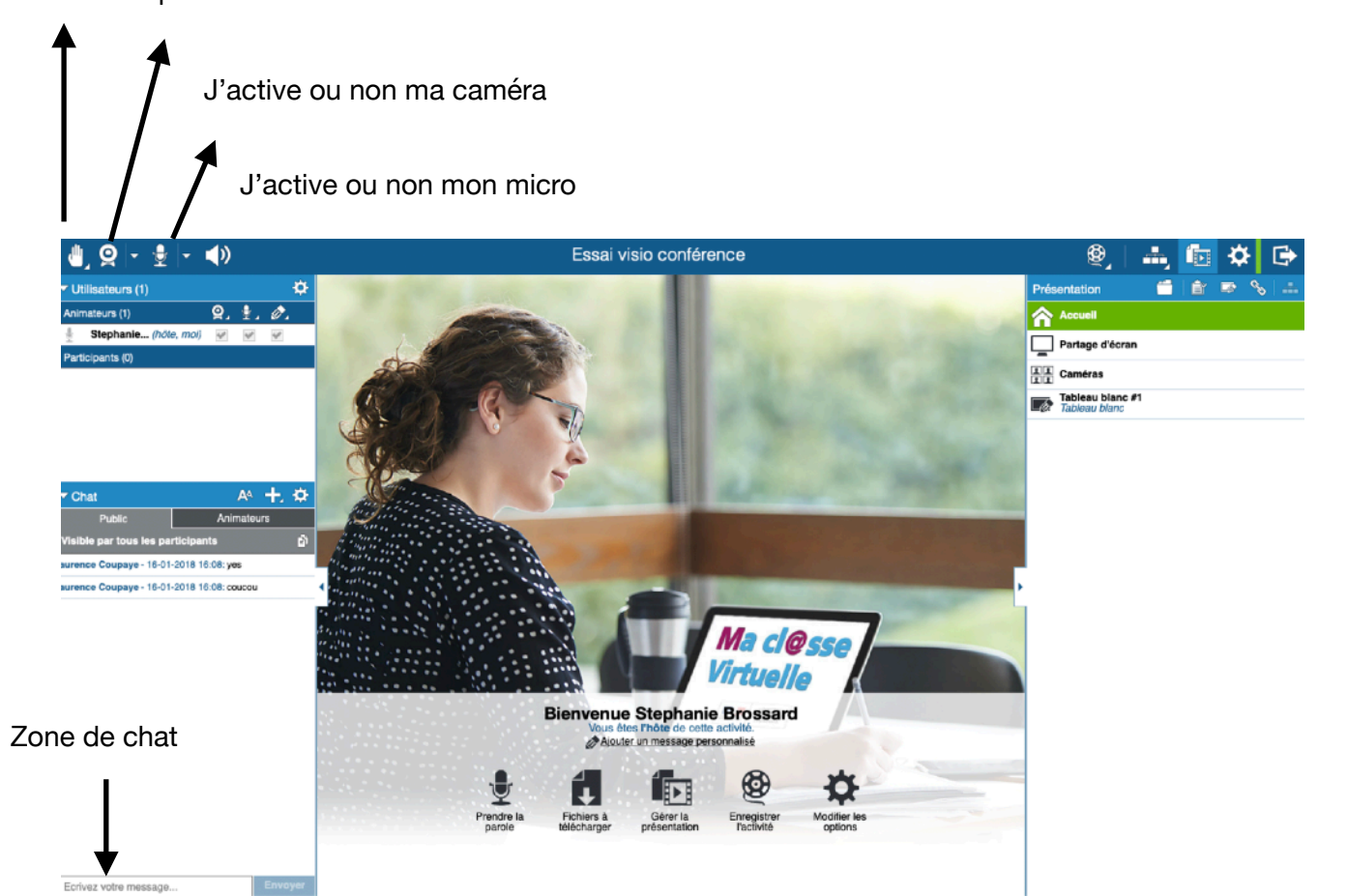

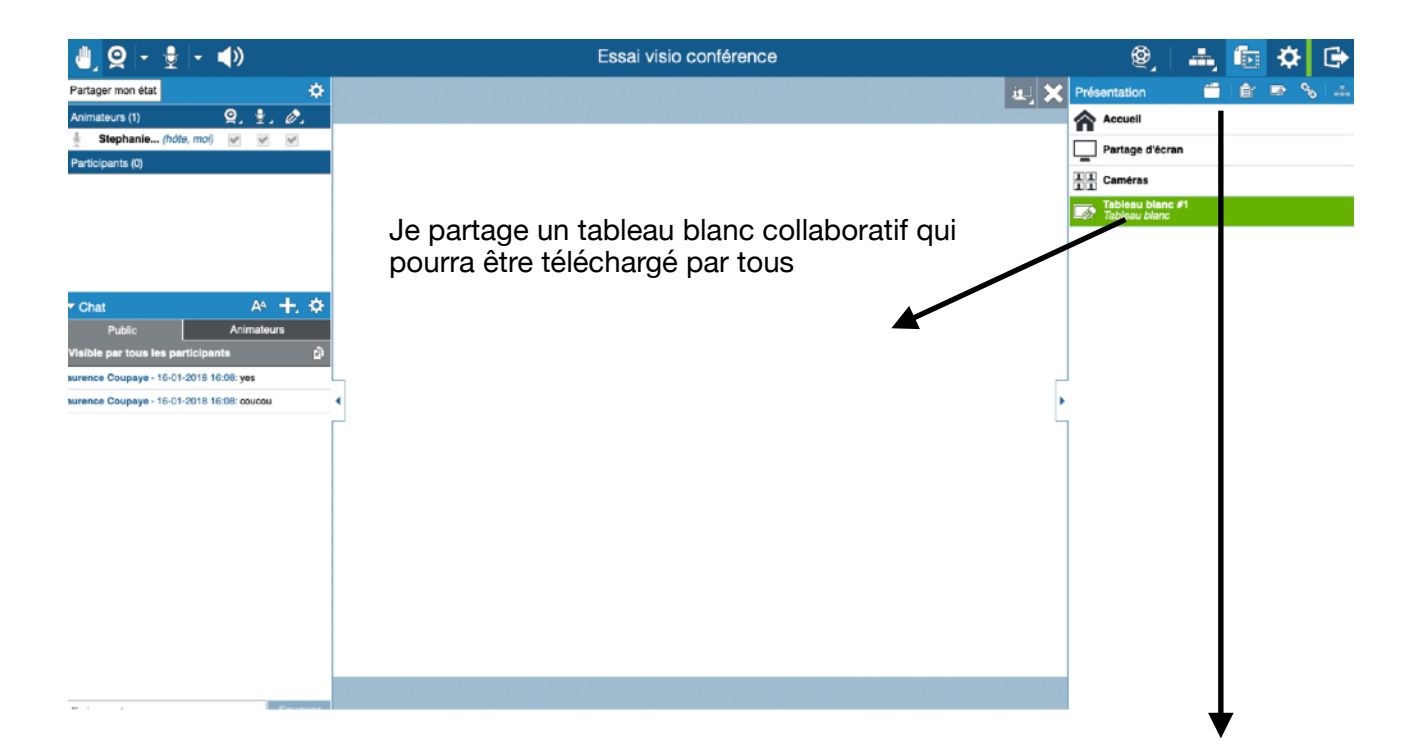

Je peux télécharger des documents qui seront visibles par tous ainsi que des liens internet.